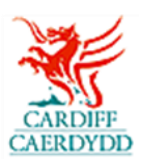

## **Sut i ymateb i Gais Tendr ar PROACTIS**

[www.proactisplaza.com/supplierportal](file:///C:/Documents%20and%20Settings/c753799/Local%20Settings/Temporary%20Internet%20Files/OLK1/www.proactisplaza.com/supplierportal)

## **Sut i adolygu Cais Tendr:**

- o Cewch e-bost yn y lle cyntaf gan Gyngor Dinas Caerdydd mewn perthynas â chais tendr newydd
- o Mewngofnodwch i borth cyflenwr PROACTIS [www.proactisplaza.com/supplierportal\)](file:///C:/Documents%20and%20Settings/c753799/Local%20Settings/Temporary%20Internet%20Files/OLK1/www.proactisplaza.com/supplierportal) gan ddefnyddio eich manylion mewngofnodi

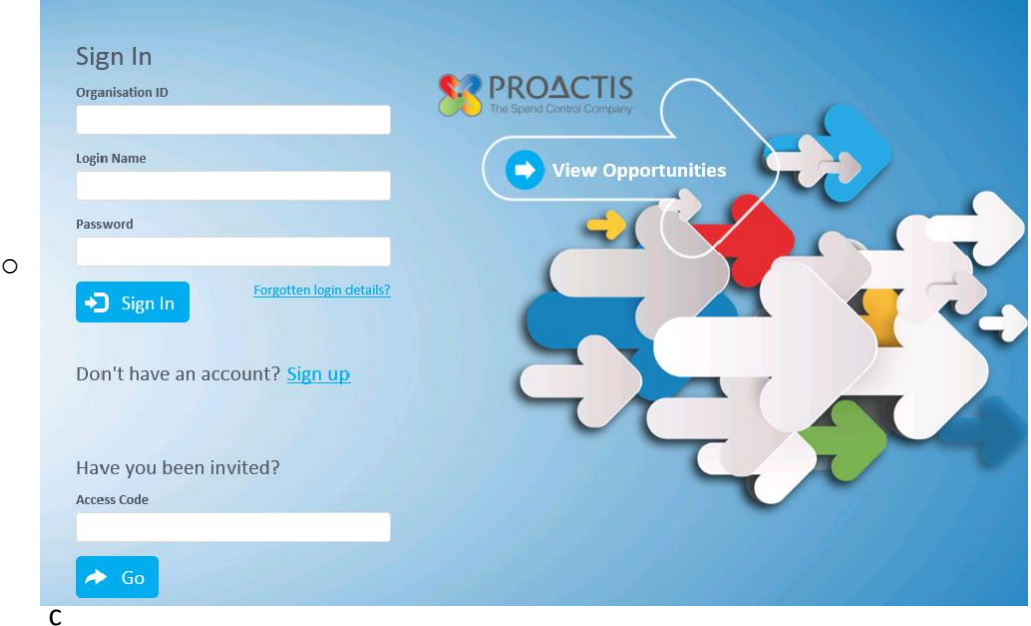

h yn mewngofnodi fe welwch y sgrin isod. O'r dudalen hon gallwch weld yr holl hysbysiadau a chyfleoedd yr ydych wedi'u cael

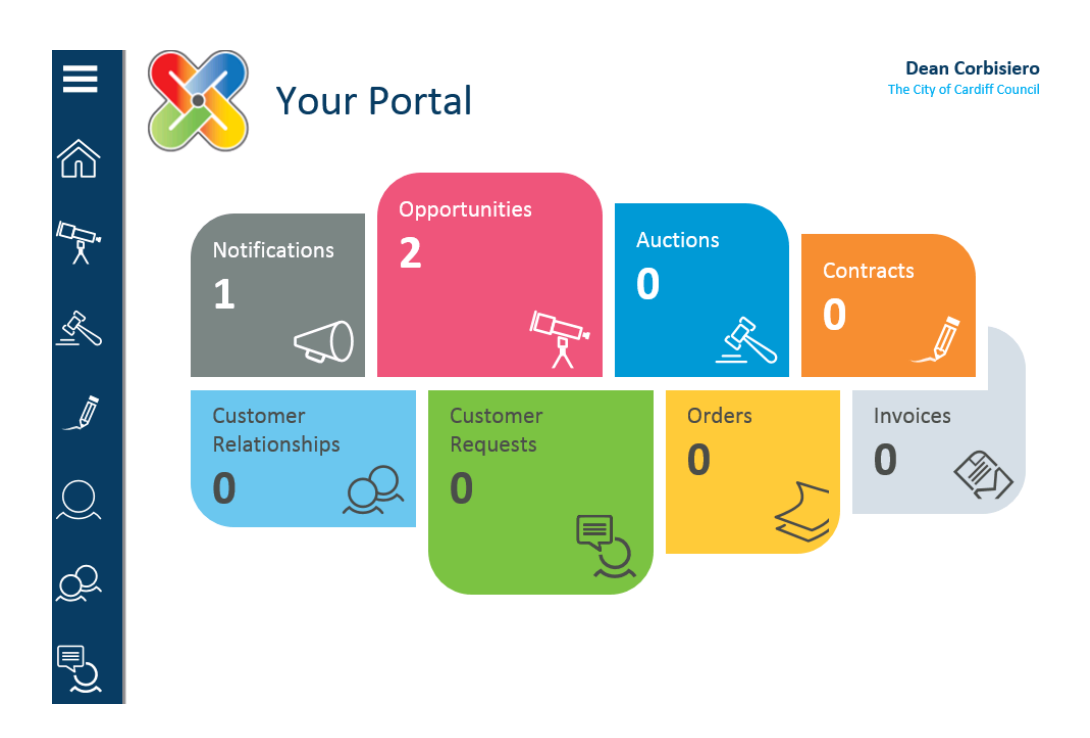

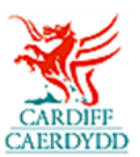

- o I weld y cais tendr dewiswch **'Opportunities'**
- o Yna fe welwch yr holl gyfleoedd sydd ar gael i chi

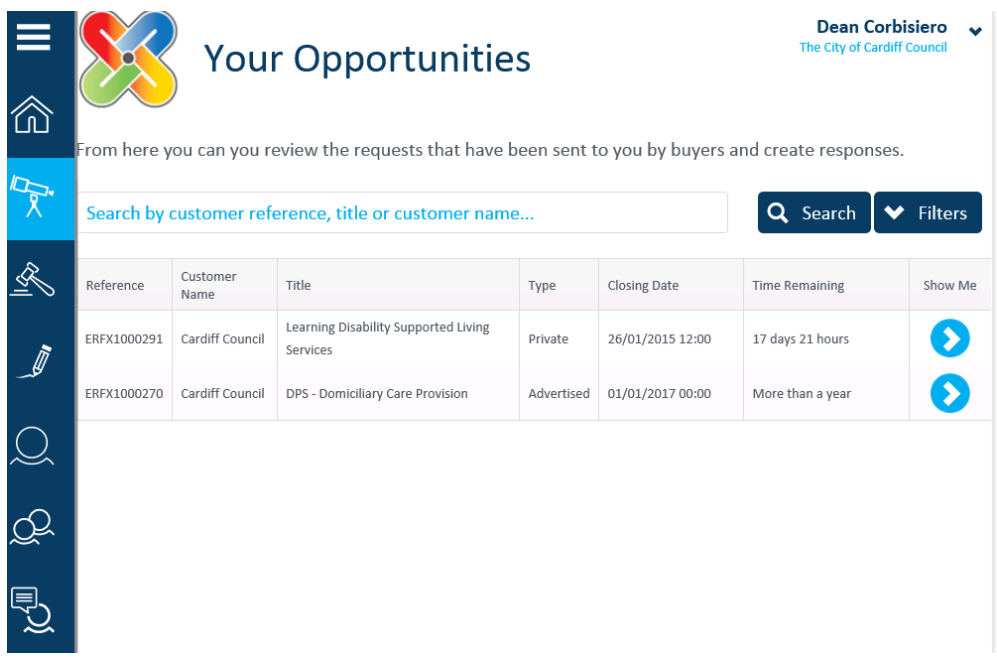

- o I weld y cais tendr defnyddiwch y saeth glas a fydd yn dangos yr holl fanylion mewn perthynas â'r tendr
- o O fan hyn gallwch adolygu manylion cyffredinol y cais tendr gan gynnwys '**Request Documents'** ac **'Request Overview'**
- o I weld y dogfennau sy'n berthnasol i'r cyfle, dewiswch y faner **'Request Documents'** a lawrlwythwch y dogfennau perthnasol

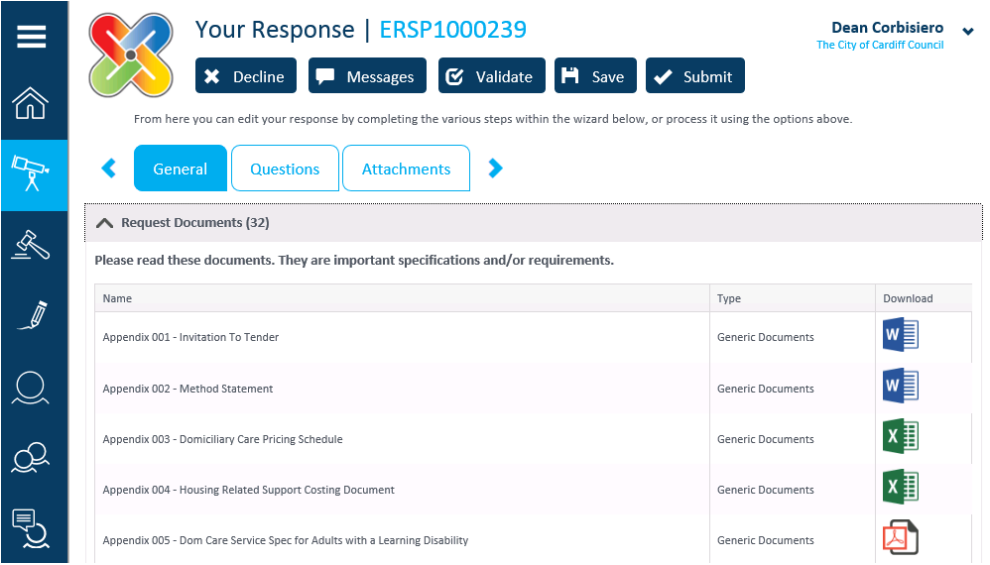

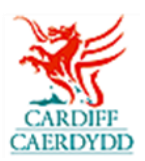

## **Sut i Gwblhau a Chyflwyno Ymateb:**

- o Ar ôl i chi adolygu holl fanylion cyffredinol y cais tendr gan gynnwys '**Request Documents'** a **'Request Overview'** gallwch ddewis dechrau ymateb neu wrthod ('**Decline**') y cyfle
- o Os nad oes gennych ddiddordeb yn y cais tendr ac yr hoffech dynnu'ch enw o'r cais, dewiswch yr opsiwn '**Decline'** sydd ar frig y sgrin
- o Yna cewch y cyfle i nodi pam bod nad oes gennych ddiddordeb yn y cyfle, mae hyn yn ddewisol ac nid yn orfodol
- o Os hoffech ymateb i'r cais tendr cwblhewch gam(au) nesaf y cais
- o Sicrhewch eich bod chi'n cadw ('**Save**') eich ymateb drwy gydol y broses, mae hyn yn eich galluogi i gadw'r hyn yr ydych eisoes wedi'i fewnbynnu a gallwch fynd yn ôl ato unrhyw adeg hyd at y dyddiad cau
- o Os hoffech weld negeseuon mewn perthynas â'r cais tendr neu anfon neges newydd defnyddiwch yr opsiwn '**Messages**' sydd ar frig y sgrin
- o O fan hyn gallwch anfon neges newydd, gan ychwanegu atodiadau yn ôl yr angen

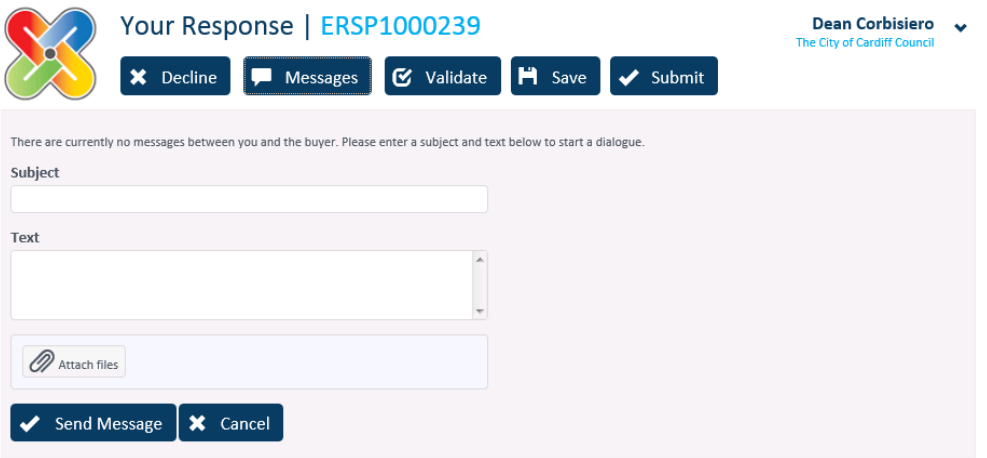

o Mae'r cais tendr hwn yn cynnwys nifer o gamau gan gynnwys:

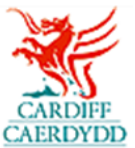

- **EXPEDING (General)** Dyma lle gallwch weld manylion y Cais, gofyn am ddogfennau ac ychwanegu unrhyw wybodaeth ychwanegol ar gyfer y prynwr (Cyngor Dinas Caerdydd)
- **Cwestiynau (Questions)**  Dyma lle byddwch yn ateb cwestiynau yn gysylltiedig â'r tendr
- **Atodiadau (Attachments)** Dyma lle gallwch atodi unrhyw ddogfennau ychwanegol
- o I weld ac ymateb i gwestiynau ('**Questions**') dewiswch y tab Questions:

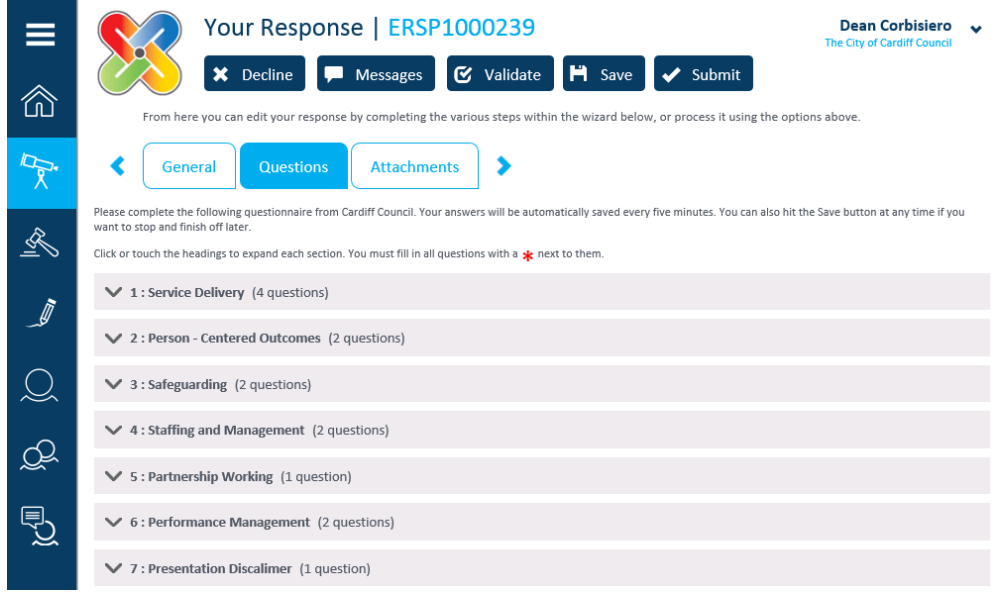

- o O fan hyn gallwch weld ac ymateb i'r holl gwestiynau. Gallwch hefyd uwchlwytho dogfennau yn ôl yr angen.
- o I uwchlwytho dogfennau i gwestiynau, defnyddiwch yr opsiwn '**Select File**'. Gellir uwchlwytho un ffeil fesul cwestiwn
- o Gallwch ddilysu ('**Validate**') eich ymateb; bydd hyn yn rhoi gwybod i chi os oes unrhyw gwestiynau nad ydych wedi'u hateb eto.
- o Ar ôl i chi gwblhau'r holl gwestiynau sydd wedi'u cynnwys yn yr ymateb tendr, gallwch fynd ymlaen i gam nesaf yr ymateb.

o I ychwanegu unrhyw atodiadau ychwanegol i'ch ymateb dewiswch y tab '**Attachments**'.

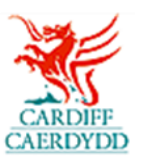

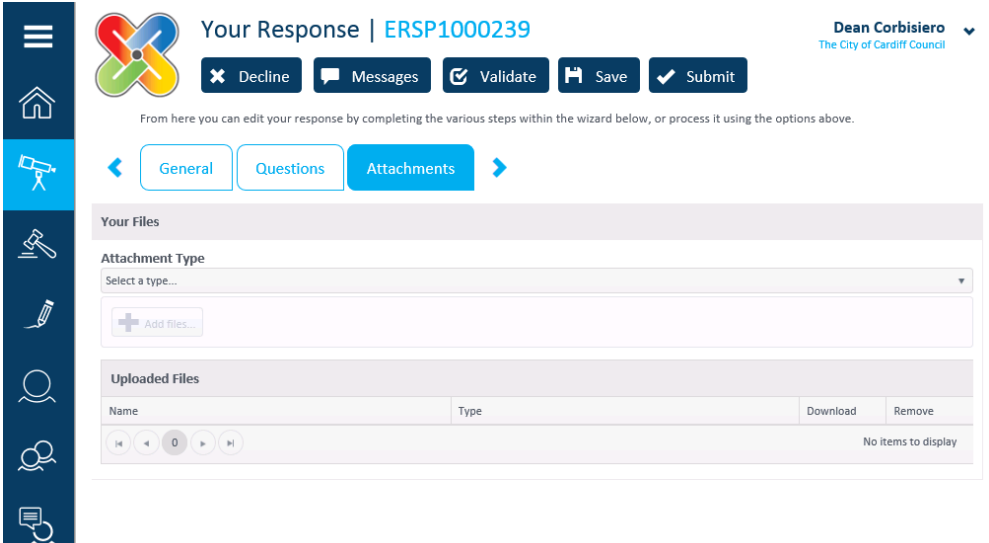

- o Ar ôl i chi gwblhau a dilysu eich ymateb i'r cais tendr byddwch yn gallu cyflwyno.
- o Cyn cyflwyno eich ymateb gallwch gadw ('**Save**') a mynd yn ôl ato rywbryd eto
- o I gyflwyno eich ymateb dewiswch yr opsiwn '**Submit**' ar frig  $\blacktriangleright$  Submit y sgrin
- o Bydd y system yn rhoi gwybod i chi bod eich ymateb wedi'i gyflwyno
- o I Weld, Addasu neu Ailgyflwyno eich ymateb cyn y dyddiad cau dewiswch y cais tendr yn y rhestr '**Opportunities**' a dilynwch y camau uchod ar gyfer ymateb i gais tendr.